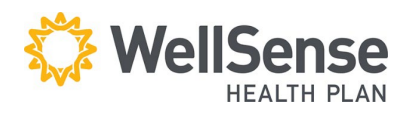

# **Provider Portal Authorization User Guide**

Instructions for submitting authorization requests for outpatient, elective, and emergent admissions are included in this guide.

### **Table of Contents**

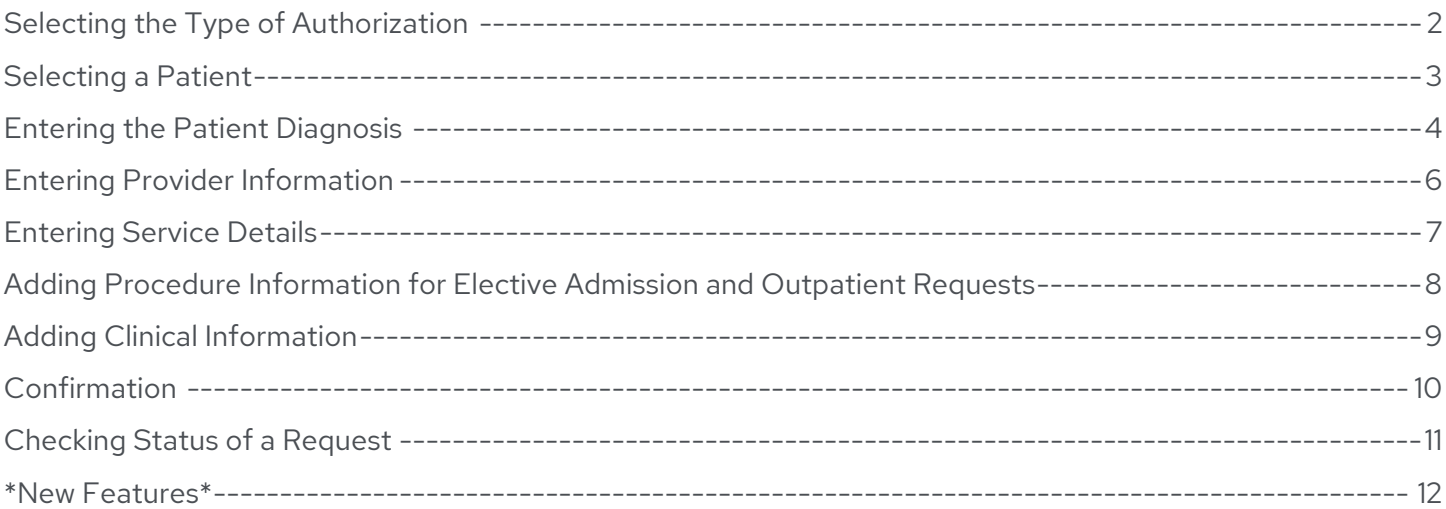

#### <span id="page-1-0"></span>Go to "Office Management" Click on Referrals/ Authorizations

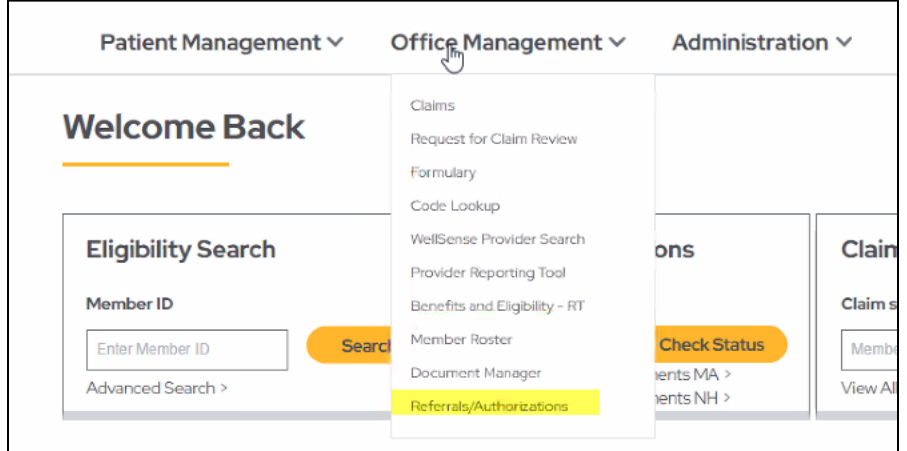

#### **1. Choose Referrals and Authorizations**

Log into our provider portal and click **Referrals and Authorizations** under **Office Management** tab on the home screen.

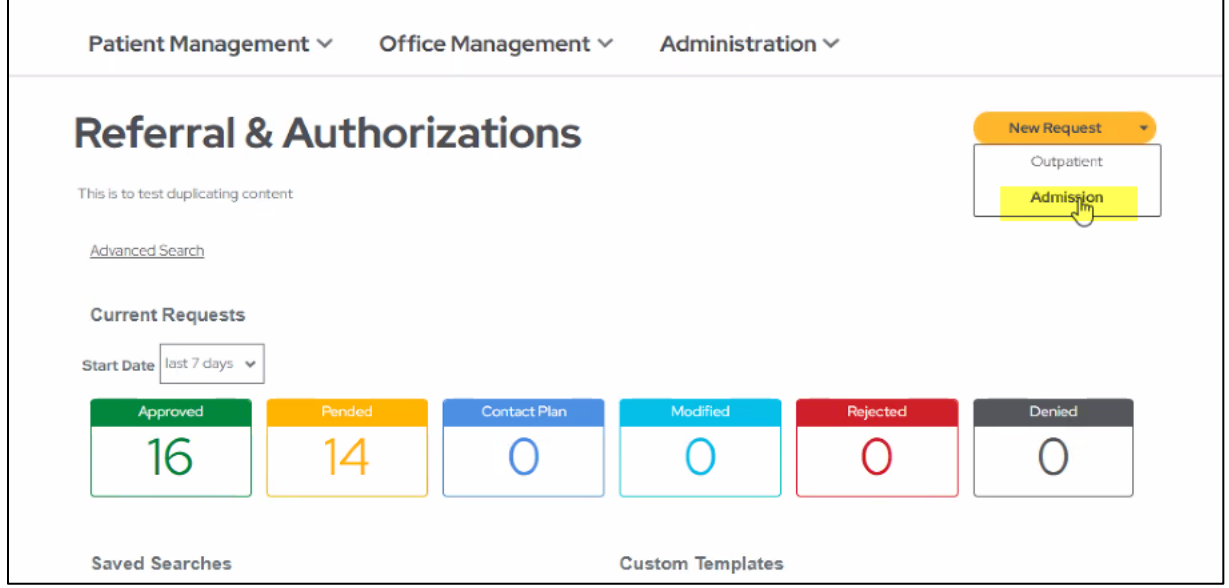

#### 1. **Choose New Request**

Click **New Request** and select from the available options:

- a. **Admissions** (for Emergent and Elective Admission requests)
- b. **Outpatient**

#### **Welcome Back**  $\mathbb{Z}$ **Eligibility Search Prior Authorizations** Claims Member ID Claim status Enter Member ID Request PA Check Stat Member ID ients MA vanced Search View All 3 Update Check PA requirements NH

### <span id="page-2-0"></span>**Selecting a Patient**

1. After selecting **Admission** or **Outpatient** from the **Referrals and Authorizations** menu**,** enter the name of the patient in the **Search Current Patients** field,

Or

Click on the search icon magnifier to search for a specific patient.

#### 2. In the **Search Current Patients**

box, search for a patient using:

- a. Member ID
- b. First Name
- c. Last Name
- d. Medicaid ID
- e. Social Security Number
- f. Date of Birth
- 3. Once you have entered the patient information in one (or more) fields, click **Search** to find the patient.
- 4. The search result will display eligibility information as black text under the patient name next to Effective Dates.

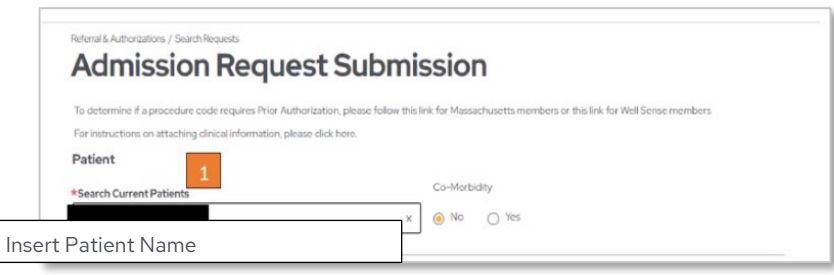

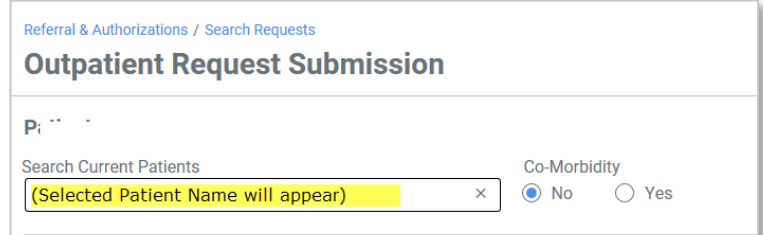

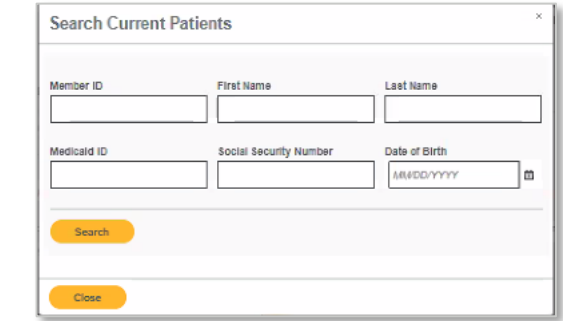

If the eligibility information is in **RED**, the member is not eligible for services and your request cannot be submitted.

5. Click **+Add** to select the patient.

### <span id="page-3-0"></span>**Entering the Patient Diagnosis**

**Outpatient Request Submission** If you are a new WellSer se ACO provider and already have an approved authorization in place with your former health plan, you do not n To determine if a procedure code requires Prior Authorization, please follow this link for Massachusetts members or this link for Well S. For instructions on attaching clinical information, please click here. Patient  $Co-Morbid$ \*Search Current Patients  $Q \odot N_0$   $Q$   $Y_{CS}$ Select a patient Diagnosis \*Search and select a diagnosis O82 | ICDIOCM | ENCOUNTER FOR CD WITHOUT INDICATION

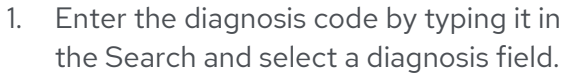

- 2. If the diagnosis code is unknown, click on the search magnifier icon to look up a code.
- 3. Type the diagnosis in the search box and select a diagnosis field.
- 4. Click search

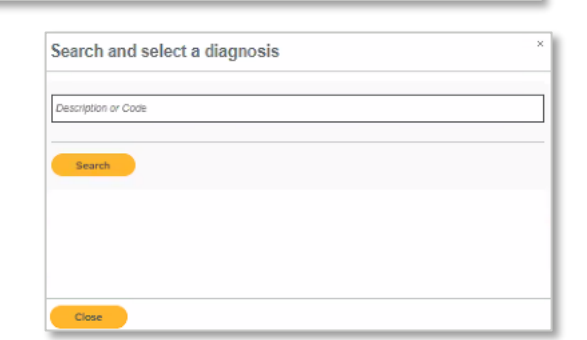

- 5. Select the appropriate diagnosis and code from the look-up list which appears by clicking on the +Add.
- 6. The code and diagnosis selected autofills the diagnosis field.
- 7. The arrows in lower right corner of the screen can be used to search through multiple pages of diagnoses and codes.
- 8. Select Close to continue your documentation. Multiple diagnoses can

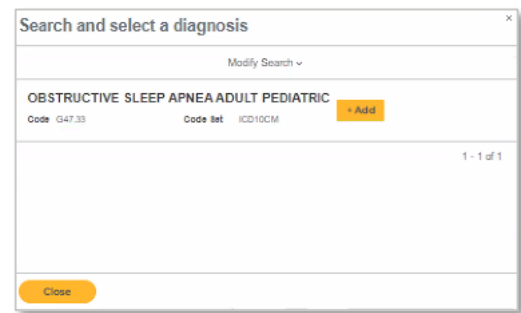

be selected in this way.

9. The code and diagnosis selected appears under Diagnosis.

Diagnosis Diagnosis Codes<br>
O82 Encounter for cesarean delivery without indication

Co-Morbidity<br>No

### <span id="page-5-0"></span>**Entering Provider Information**

- 1. To enter the **Requesting Provider/Facility**, click on the search icon magnifier.
- 2. In the look-up, type the **Name** of the provider or facility, the **Provider ID**, or the **Provider NPI**.
- 3. In the **Type** field, select **Clinician**, **Facility** or **Vendor**, and then click Search.

Please note the following **Requesting Provider Type** selections:

- For **Emergent admission** requests: select **Facility**
- For **Elective admission** requests, select **Clinician**
- For **Outpatient** requests: select **Clinician**
- 4. Select the **Requesting Provider/Facility** name from the look-up list when clicking **+Add**.

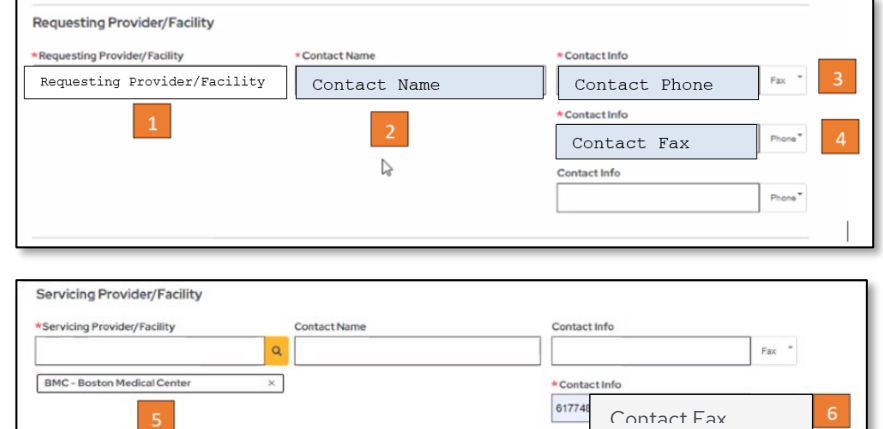

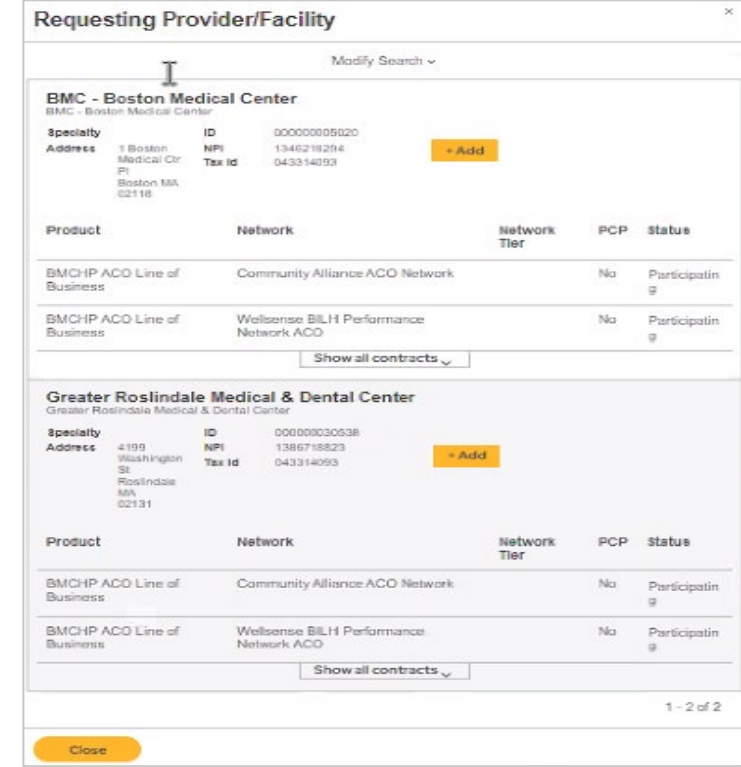

- 5. The **Requesting Provider/Facility** field is then auto-filled with this selection.
- 6. Add **Contact Name**.
- 7. Add **Contact Info** and select **Phone or Fax**.

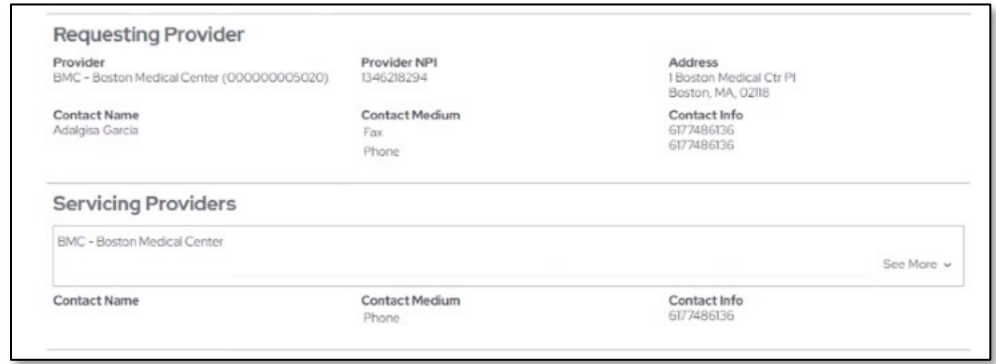

Complete the Servicing Provider/Facility fields by following the same steps as for Requesting Provider. Note: for **Emergent Admissions**, the requesting provider and the servicing provider is a **facility**.

### <span id="page-6-0"></span>**Entering Service Details**

Under **Service Details**, select the appropriate choices from the drop-downs menus.

**Emergent Admission** requests:

- 1. Select **Medical Care** in **Service**
- 2. Select **Inpatient Hospital** in **Location**
- 3. Select **Emergent** in **Level of Service**
- 4. Select **1** and **Days**
- 5. Select **Start Date** to select the appropriate date for one day
- 6. Select **End Date** to select the appropriate date for one day

#### **Elective Admission** requests:

- 1. Select **Surgical** in **Service**
- 2. Select **Inpatient Hospital** in **Location**
- 3. Select **Elective** in **Level of Service**
- 4. Enter single date in **Start Date**
- 5. Enter single date in **End Date**

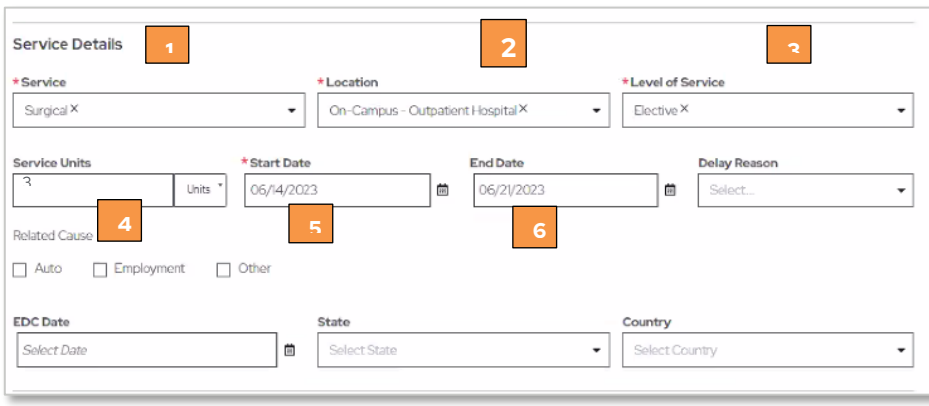

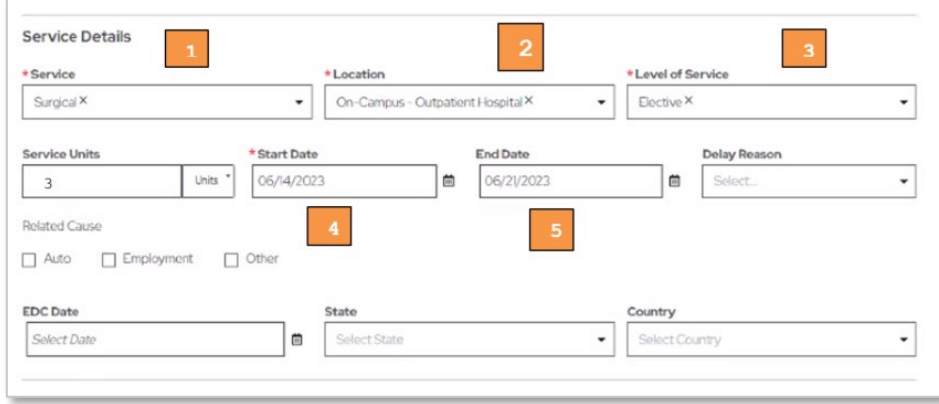

Note for **Level of Service** field: An expedited or urgent pre-service request is any request for medical care or treatment where the time period for making non-urgent care determination could either seriously jeopardize the life or health of the member, based on a prudent layperson's judgment or in the opinion of a practitioner with knowledge of the member's medical condition, would subject the member to severe pain or injury that cannot be adequately managed without the care or treatment being requested.

#### **Outpatient** requests:

- 1. Select the appropriate service in **Service**
- 2. Select location in **Location**
- 3. Select elective for **Level of Service** Please note: Service Units and Dates are entered in the Requested Procedures section (see next section)

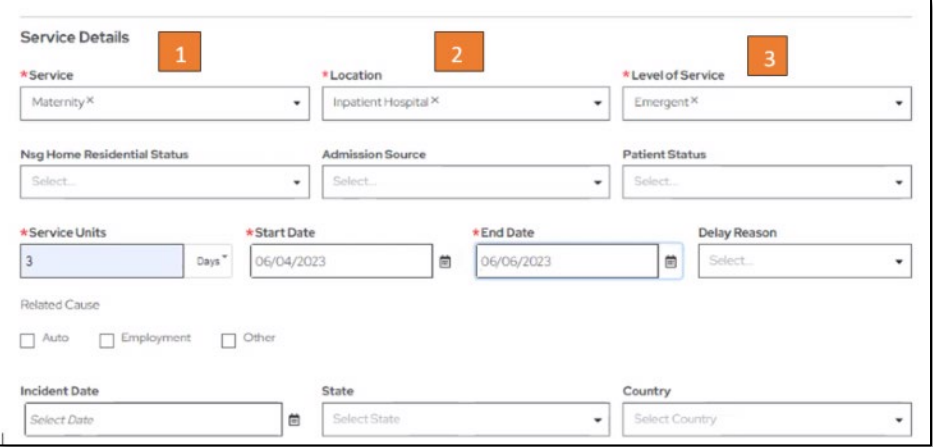

## <span id="page-7-0"></span>**Adding Procedure Information for Elective Admission and Outpatient Requests**

- 1. To look up a procedure and CPT code, click the magnifier in the **Procedure Code** field in **Requested Procedures**
- 2. The procedure and CPT code will auto-filter the Procedure field
- 3. Enter **Quantity**
- 4. Enter **Date Range**

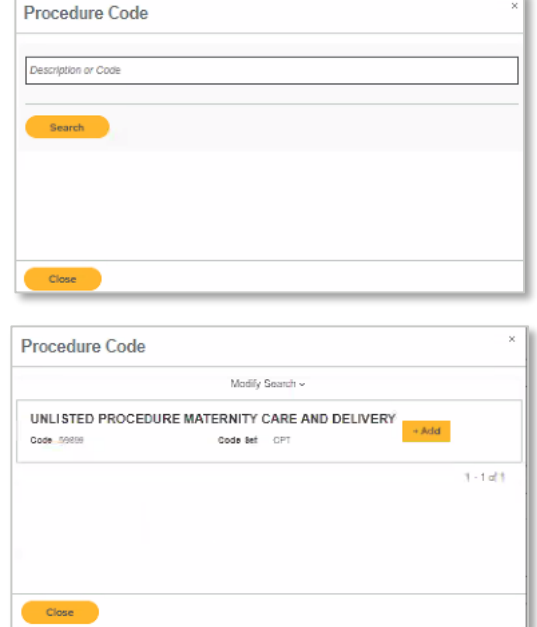

### <span id="page-8-0"></span>**Adding Clinical Information**

For **Elective** and **Outpatient** requests, Clinical Information is required at the time of submission. For **Emergent Admission** requests, **Clinical** Information needs to be submitted within 24 hours of notification of admission.

- 1. When submitting the original request, add clinical information by selecting the Report Type in the Report Type field
- 2. The File name will display
- 3. Click Add Paperwork
- 4. Documentation will appear in the description box.
- 5. After reviewing the completed form, complete your submission by clicking submit.
- 6. Please note: You may review your completed form, and note that the Procedure Request section contains the quantity and date range information for this request prior to clicking submit.

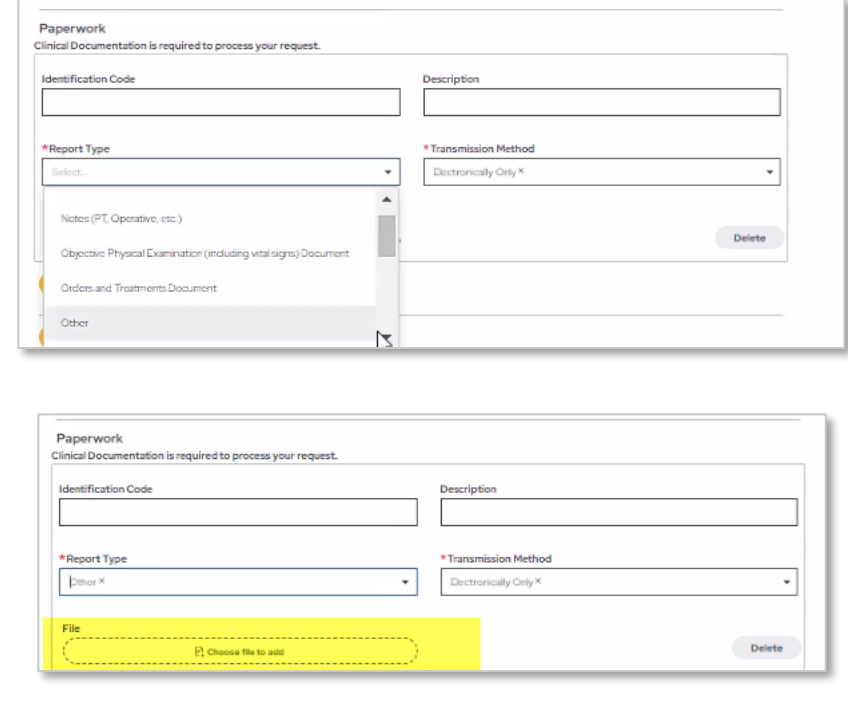

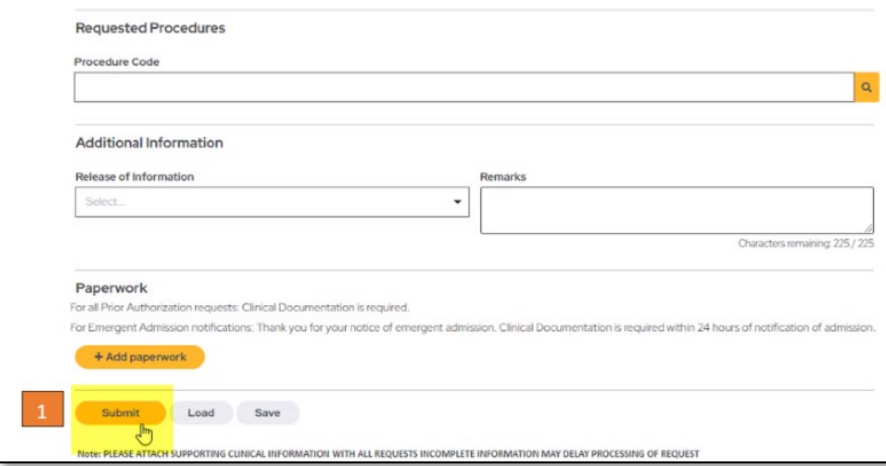

### <span id="page-9-0"></span>**Confirmation**

1. After clicking submit, the Admission or Outpatient request summary form displays. The **confirmation number** appears below the patient's name

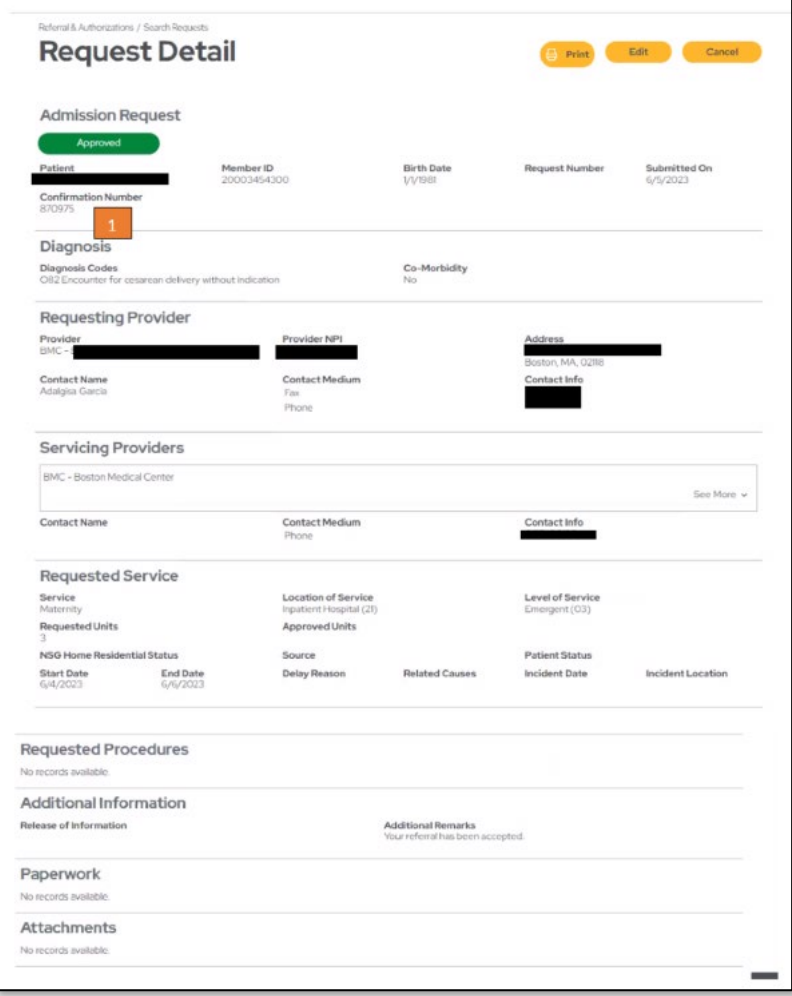

<span id="page-10-0"></span>After a request has been entered, the status may be checked in Health Trio. After logging in, click on **Check Status**

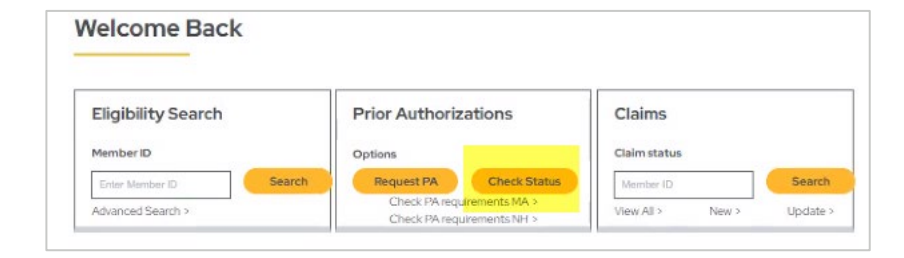

Search for the request by selecting the following:

- 1. **Patients**
- 2. **Requesting Provider**
- 3. **Servicing Provider**
- 4. **Date Range**
- 5. **Requested Service** details and Status may also be selected by checking boxes
- 6. Click **Search Requests**

### **Search Requests**

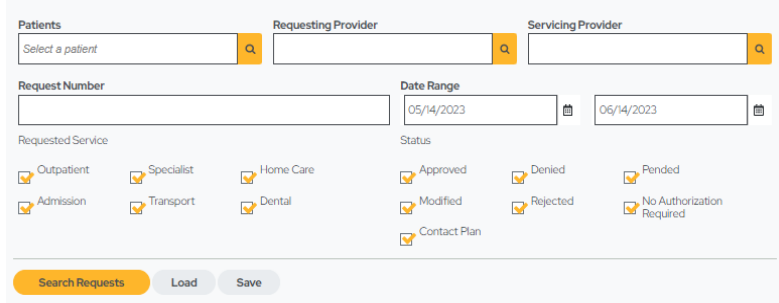

- 7. The status of the request displays
- 8. For requests for which a status determination has been made, the request number appears. Click view.
- 9. The confirmation screen displays. **Please note**: The Requested Procedures section contains the updated status and updated requested units.

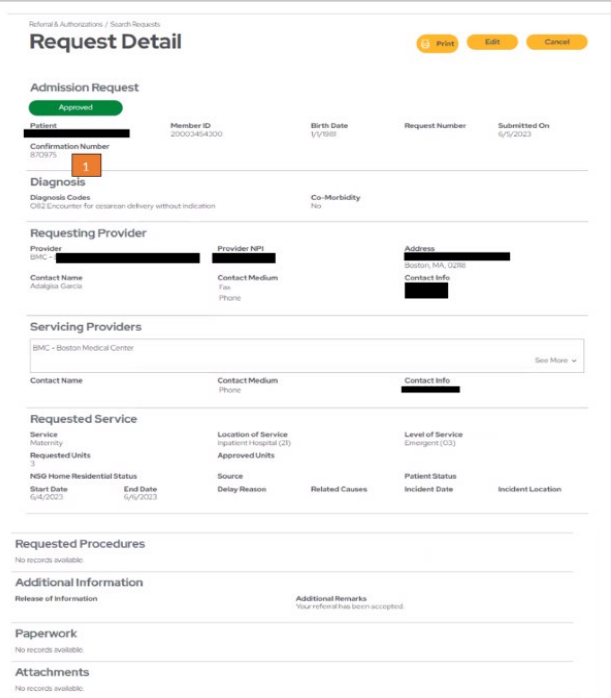

### <span id="page-11-0"></span>**\*New Features\***

### **Real Time Authorization Review via Portal**

Beginning June 14, 2023, providers will be able to submit the below requests via the portal and receive *real time review*.

### **Inpatient Delivery Admission**

1) Notification of inpatient delivery admissions for delivery for requests for the number of days below:

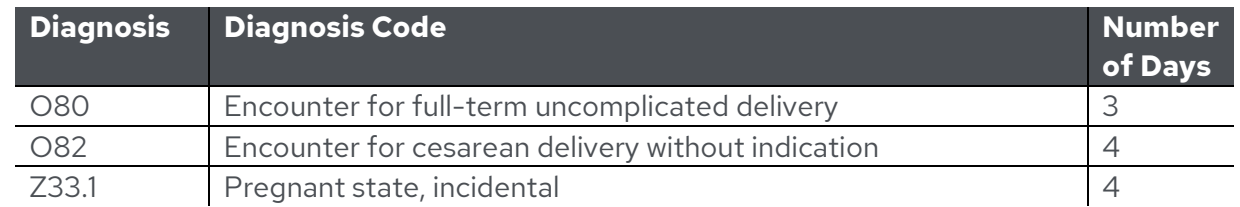

Please note: Requests for days exceeding this number will be processed as normal.

### **Outpatient Prenatal Services**

Requests for pre-natal authorizations for these diagnosis codes:

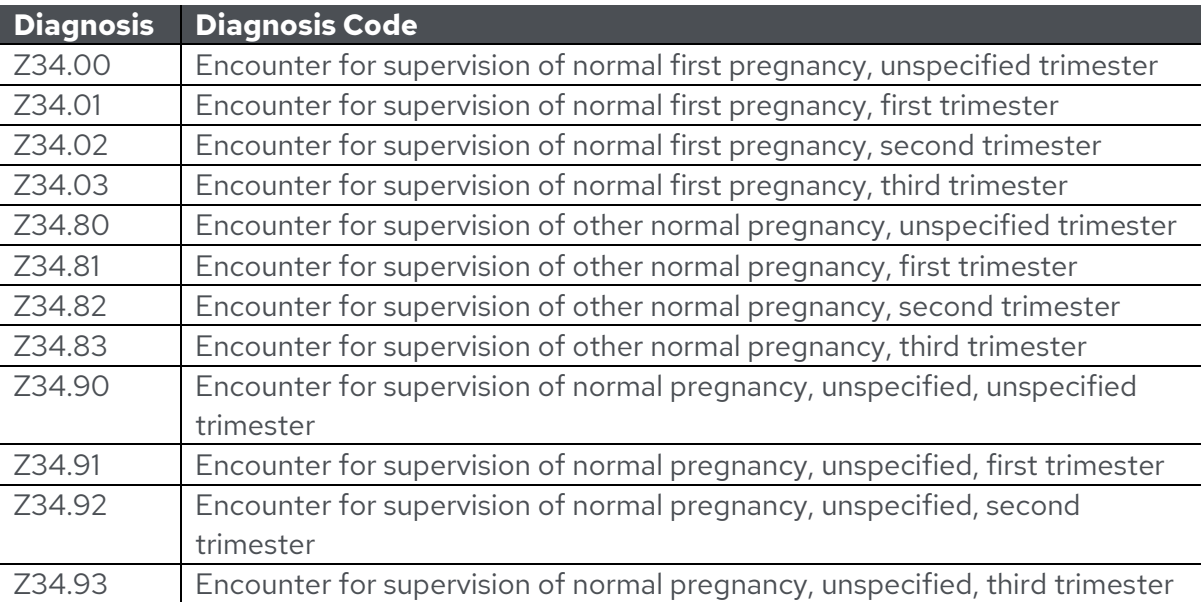

For the procedure code, please enter *procedure code 59899-UNLISTED PROCEDURE* 

#### *MATERNITY CARE & DELIVERY*

In addition to seeing a displayed message that the authorization is approved on the Portal, providers will receive a faxed approval letter as usual.

### **No Auth Required Procedure Codes**

For some codes that do not require an authorization in an outpatient setting, but for which requests are sometimes submitted, providers will receive a no authorization message.

These codes include:

- 95806: Sleep Study, unattended
- 97803: Medical Nutrition
- 95251: Continuous Glucose Monitoring, analysis, interpretation and report

For these three codes, providers will receive a no authorization required screen which can then be printed or saved to a PDF.

### **No Auth Required Message**

#### **From the View of a Prior Authorization screen.**

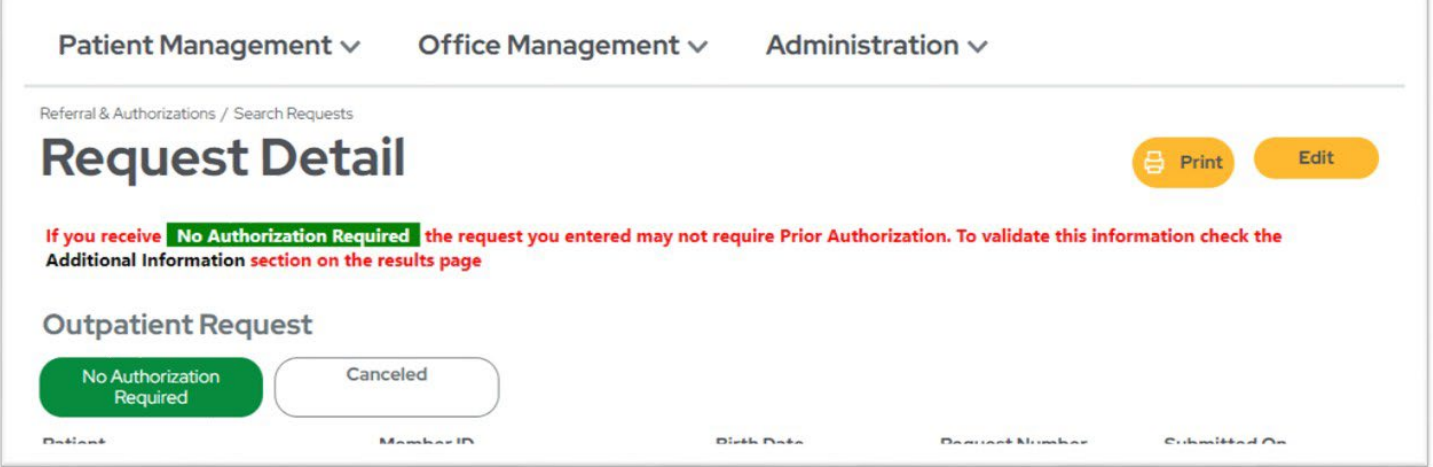

#### **From Search Screen.**

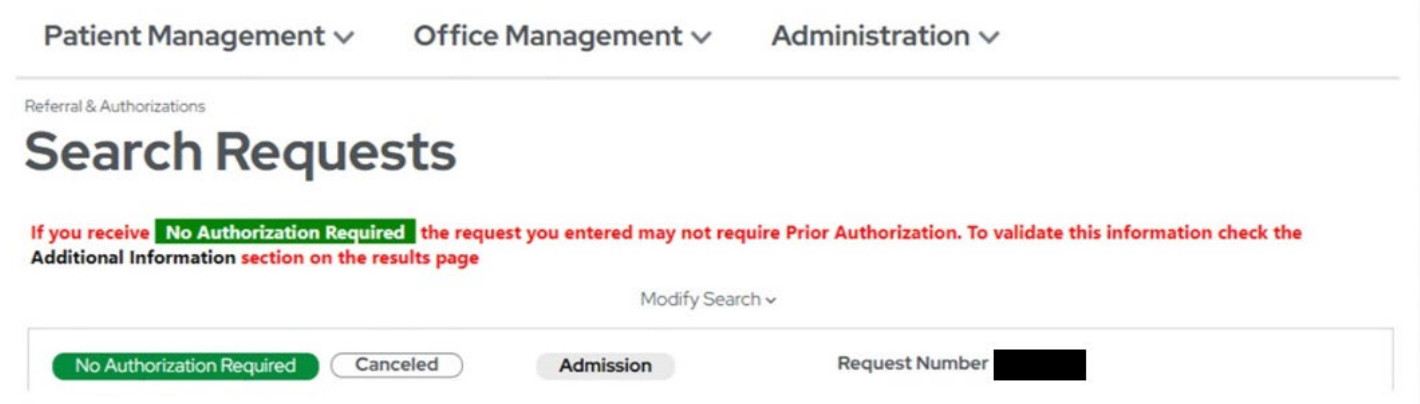